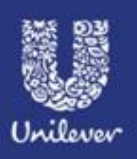

## STEP BY STEP GUIDE ON UFLP DIGITAL SELECTION

## **1. Apply for the job**

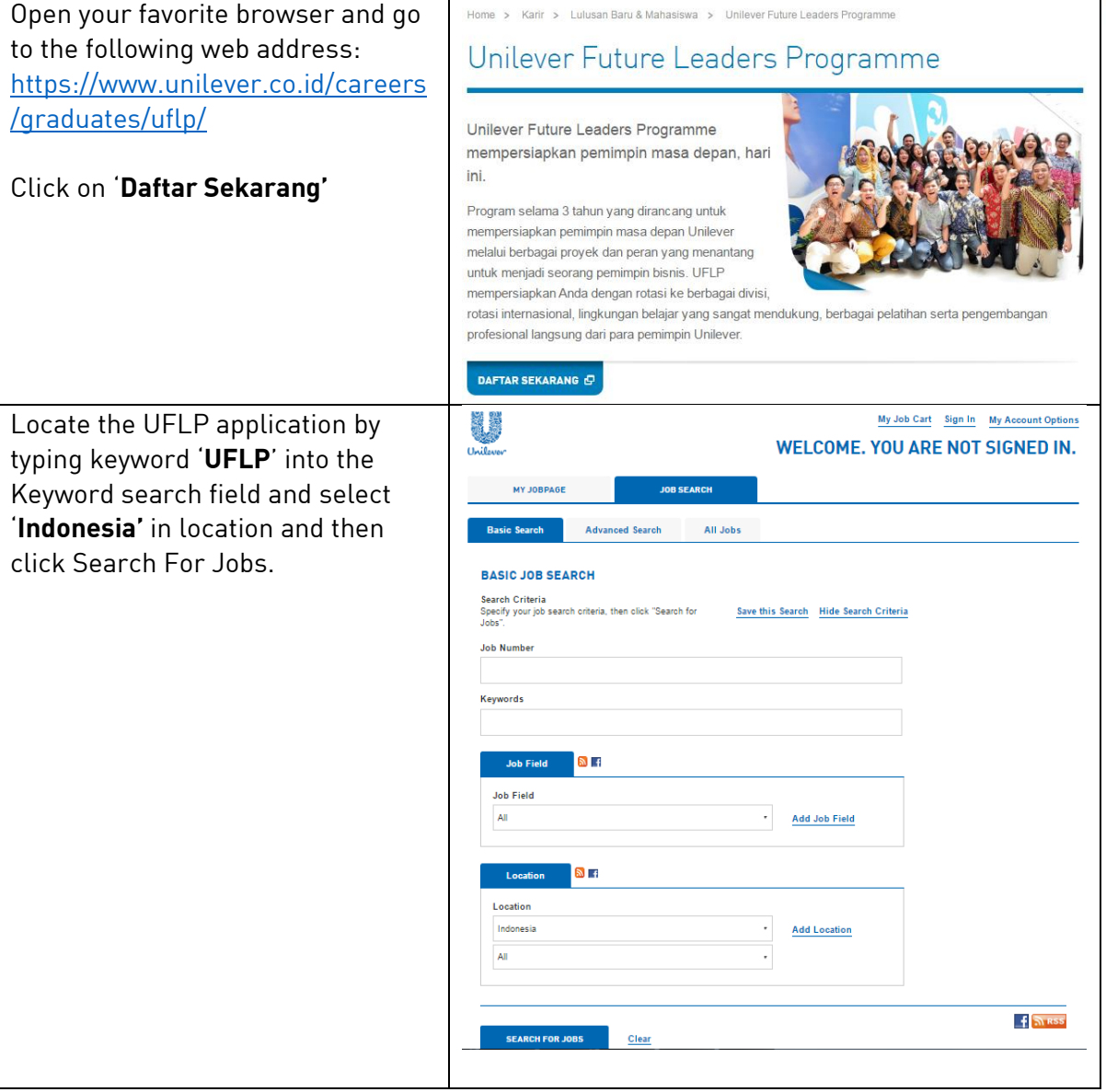

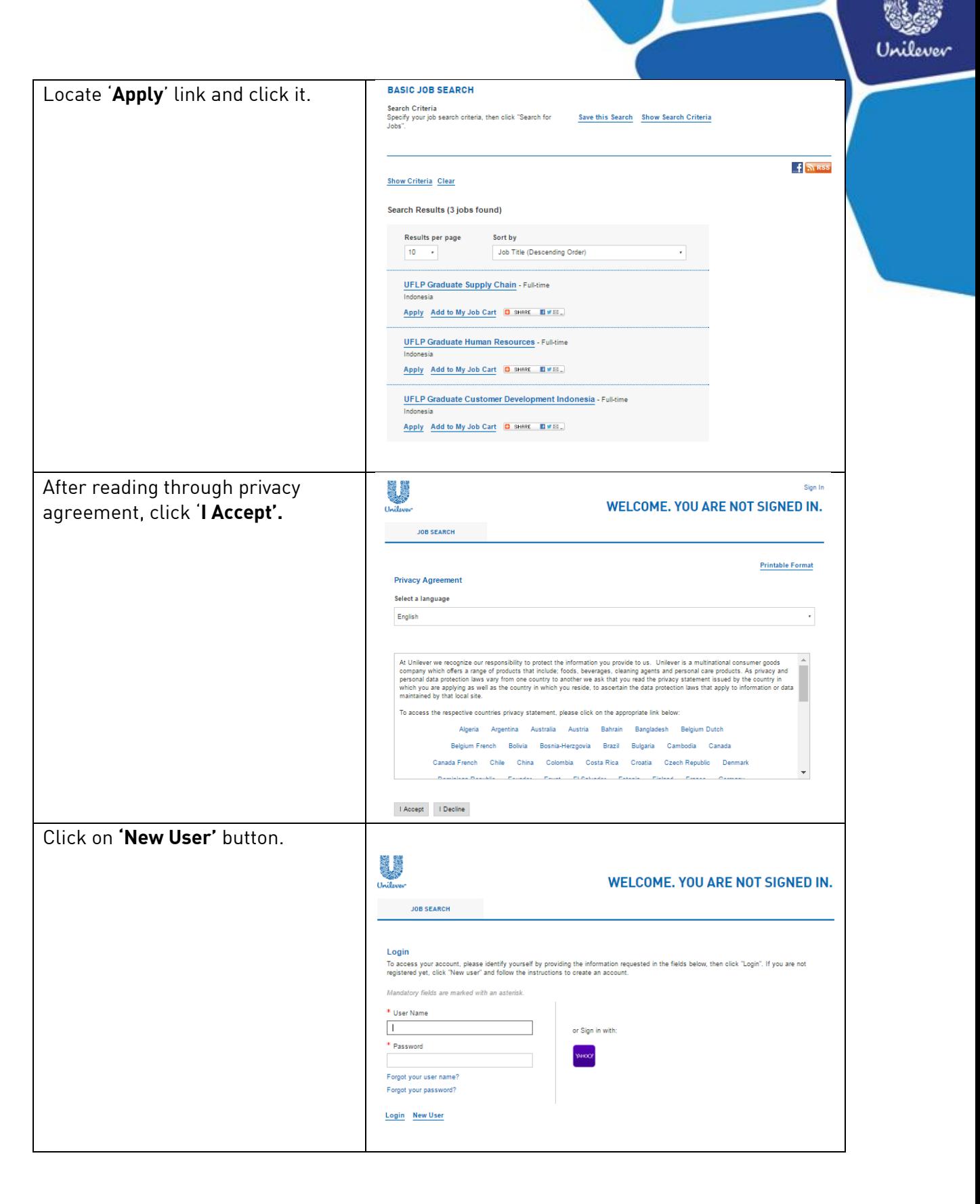

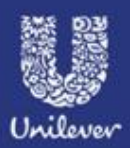

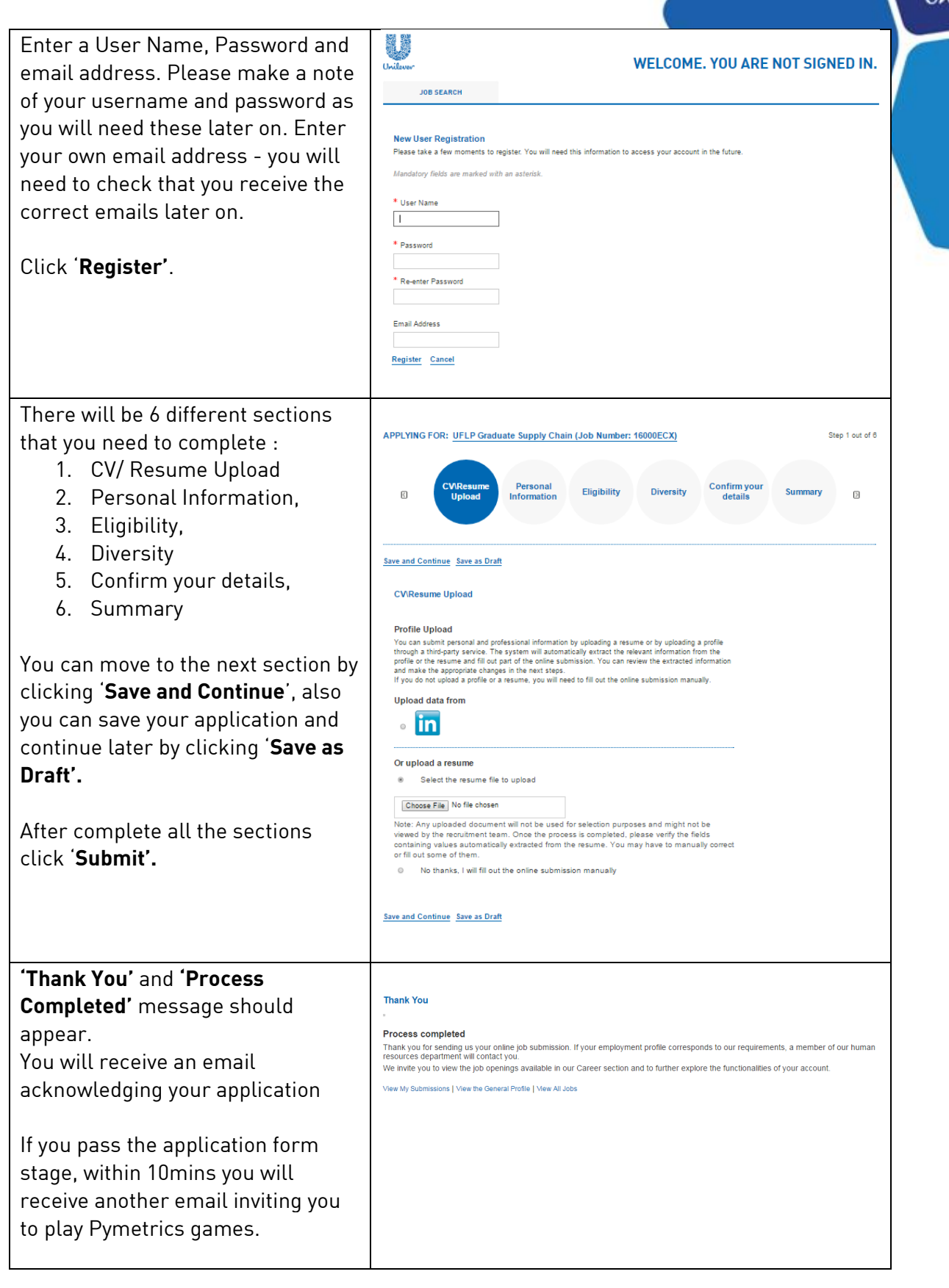

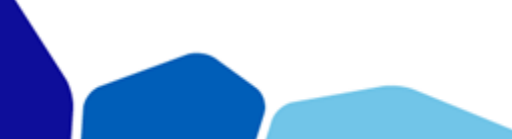

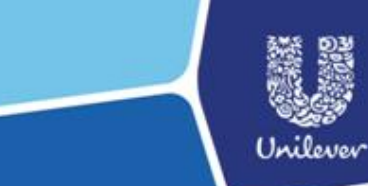

(Please check **spam box** or in Gmail have a look to '**Promotion Tab'** to be sure)

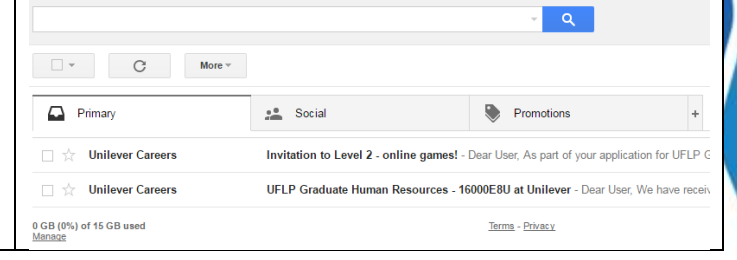

## **2. Completing Online Games Assessment**

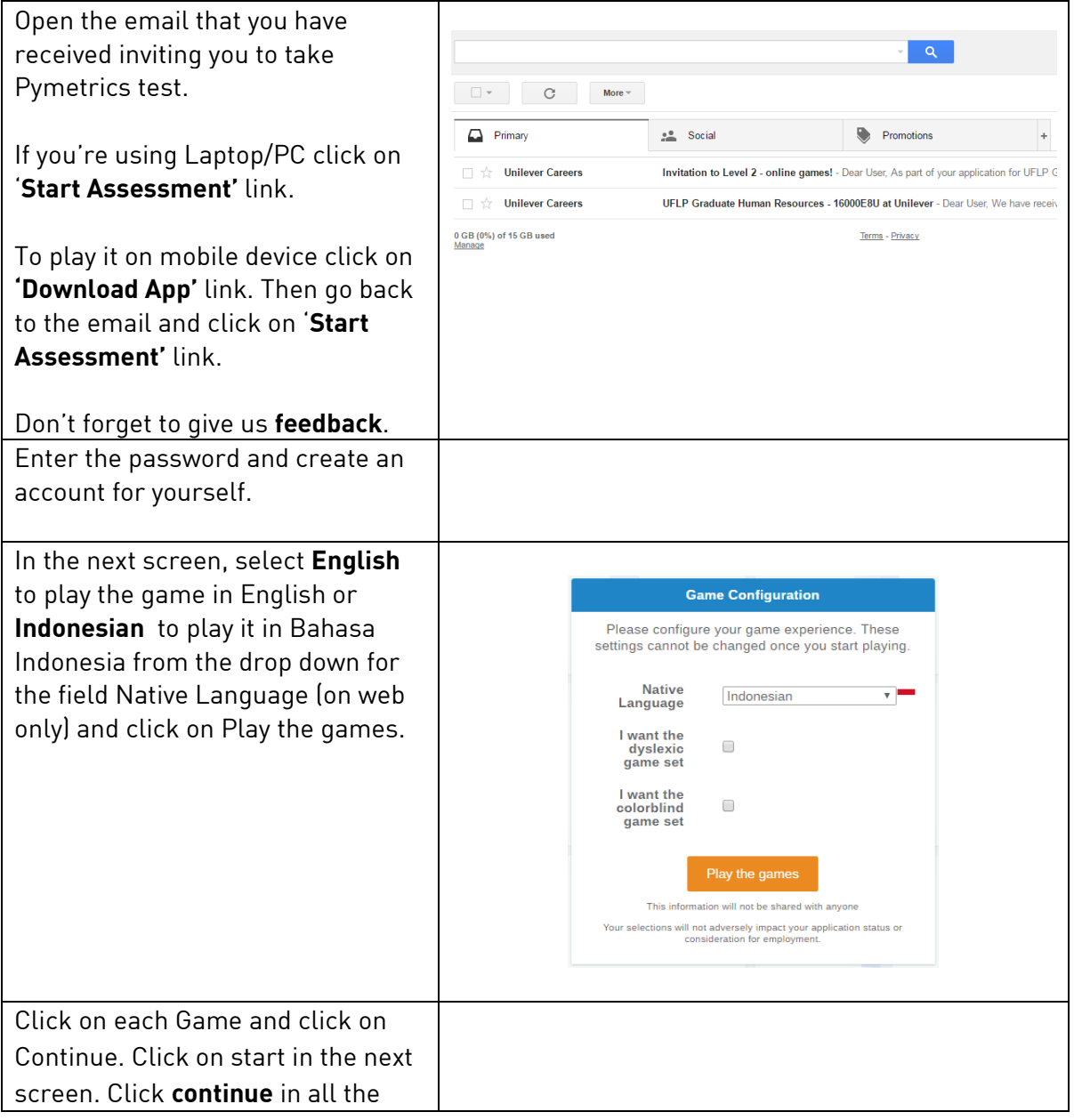

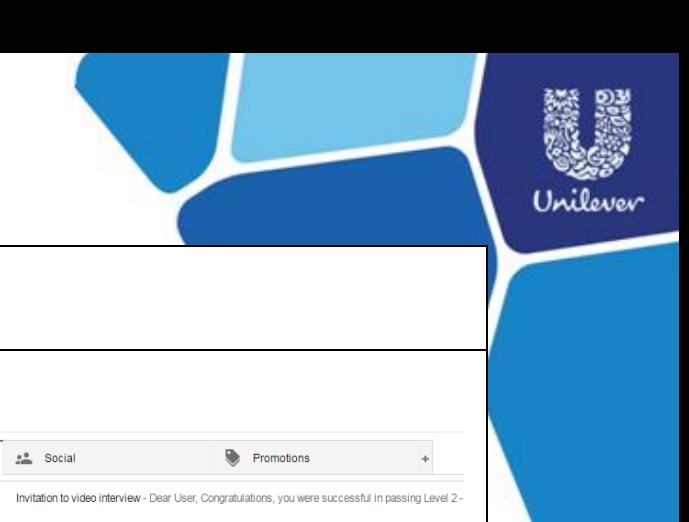

screens untill you complete the games.

At the end of the test you will see complete score of the tests.

Based on your **traits report result** we'll assess your fitness with Unilever.

 $\Box$  Primary

 $\Box \quad \Uparrow$  Unilever Careers

If you pass this Online Games Assessment, you will receive an **email** inviting you to **HireVue video interview**.

## **3. HireVue candidate interview**

**Open the e-mail** that you have received inviting you for the HireVue interview.

Click on the link in the email and it will take you to the Taleo career section to enter your username and password.

Once you have entered your Taleo username and password you will be redirected to the **HireVue website**.

If you are using mobile device for this step, please first **download** the app using the link in the email. Then come back to the email and click the link to start the video interview

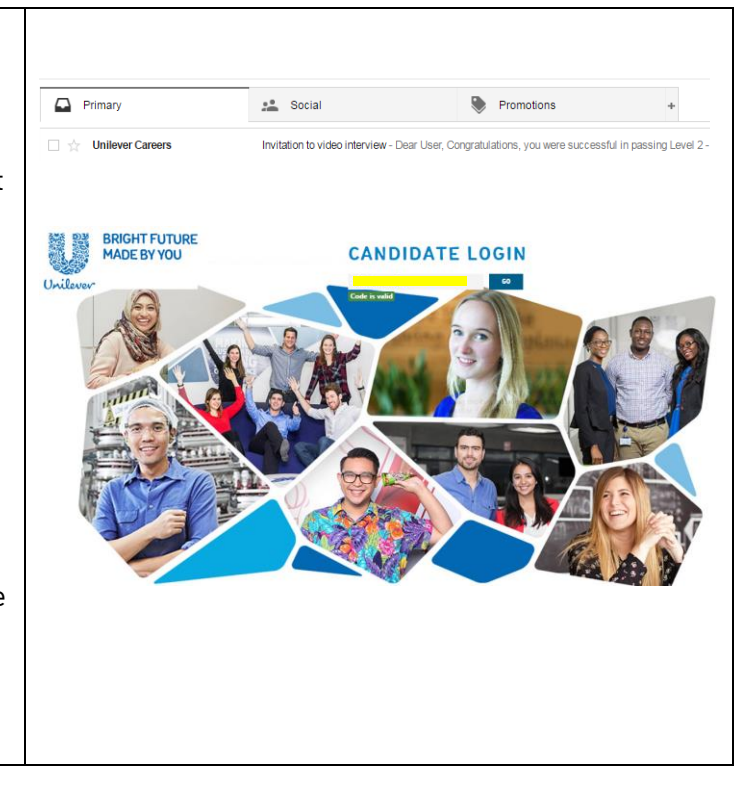

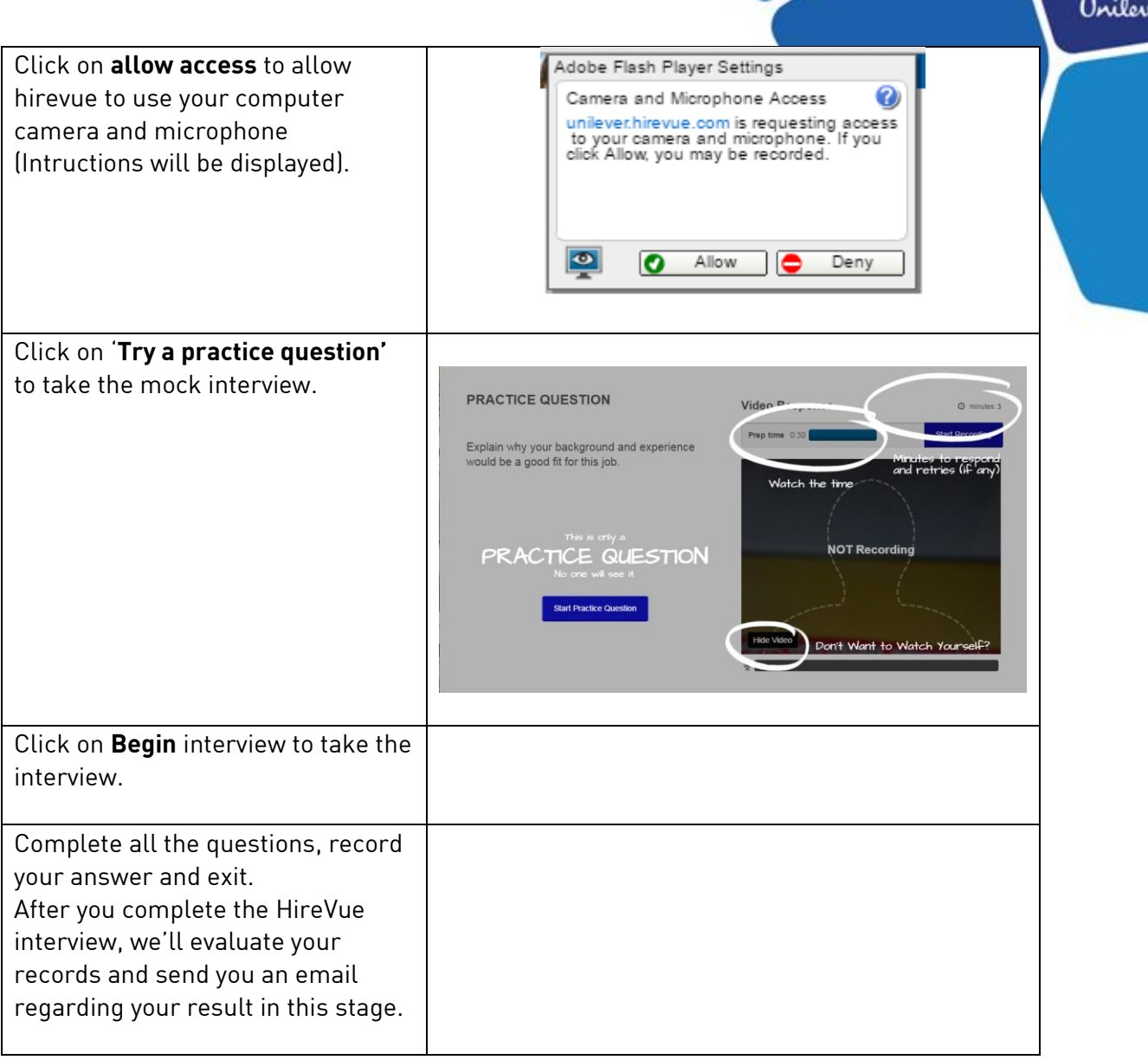

ij

ev